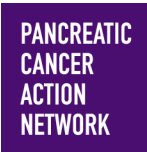

### $HOW - T0$ **PERSONALIZE MY FUNDRAISING PAGE**

**We've found that participants who personalize their fundraising page raise more than three times as much as those who rely on the default content**—so we want to make sure you know how! Here's a simple step-by-step guide to help you make your fundraising page stand out from the crowd! Keep an eye out for **this color blue—that's how we'll call out action spots!**

### **Table of Contents**

- **1. Access My Participant Center**
- **2. Log in using the username you created during registration**
- **3. Select the appropriate event**
- **4. Click "Set up your Personal Page"**
- **5. Tell your story**
- **6. Create a personalized URL for your page**
- **7. Update your photo**
- **8. Choose a video instead of a photo**
- **9. Preview your page**
- **10. Save!**

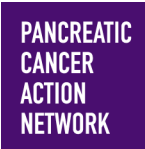

# $HOW - TO$ PERSONALIZE MY FUNDRAISING PAGE

### **1. Access My Participant Center**

From pancan.org/diy, select "Log In" in the top right corner.

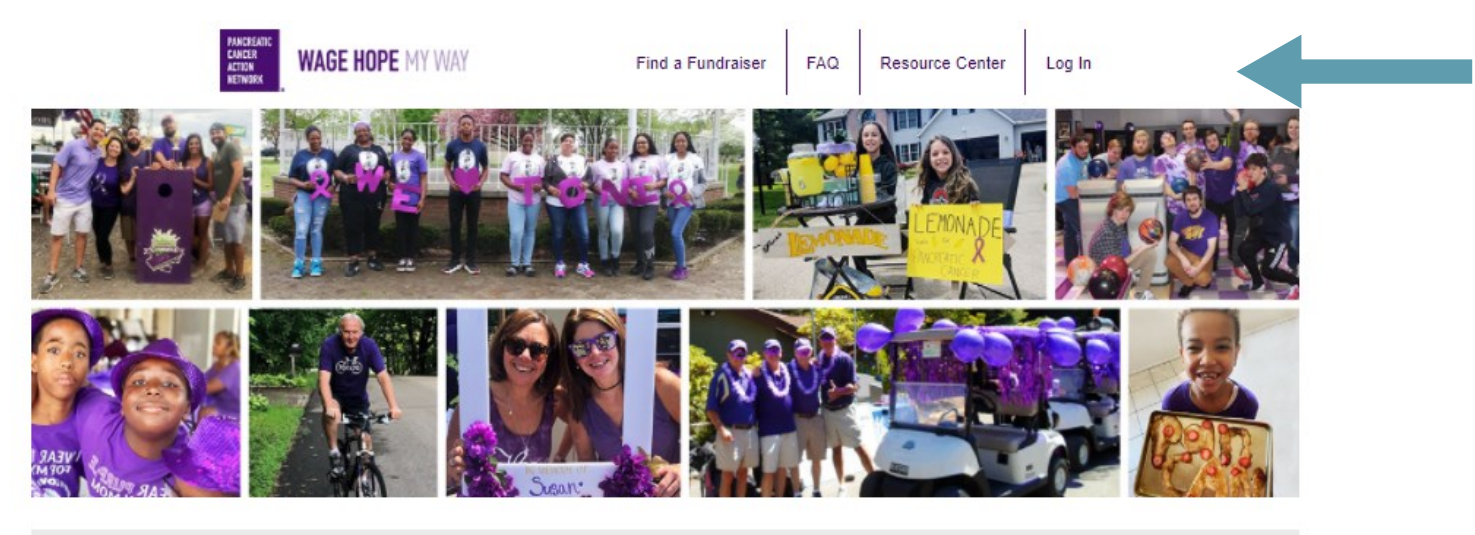

The Pancreatic Cancer Action Network's (PanCAN) mission does not stop or slow down. Pancreatic cancer continues to affect thousands of patients and families every day. We are grateful for your commitment to our pancreatic cancer community.

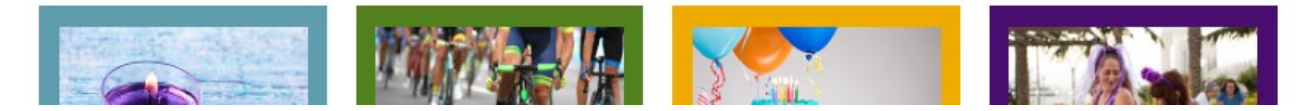

### **2. Log in using the username you created during registration**

If you forgot your username and password, enter your email to be sent your username and a reset password link.

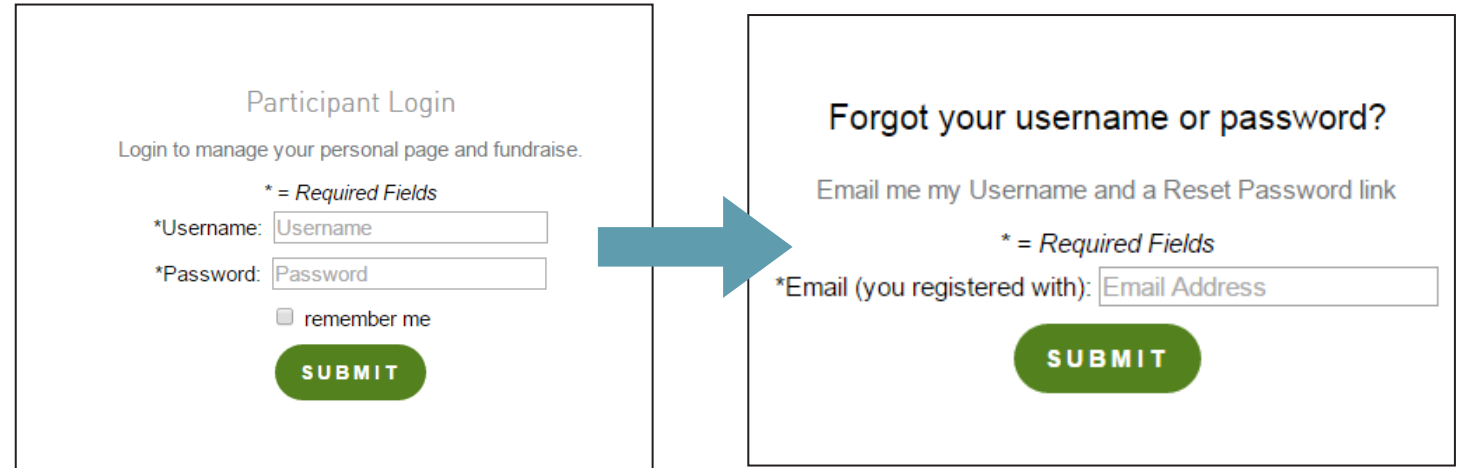

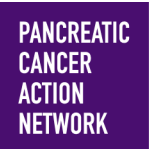

# $HOW - TO$ **PERSONALIZE MY FUNDRAISING PAGE**

#### **3. Select the appropriate event**

**If you are registered for multiple events**, they will all be listed on the next screen. Click the event name to access My Participant Center for the event in which you would like to personalize your page.

**If you are only registered for one event**, that event will be the only one listed on this screen. Click the event name to access My Participant Center .

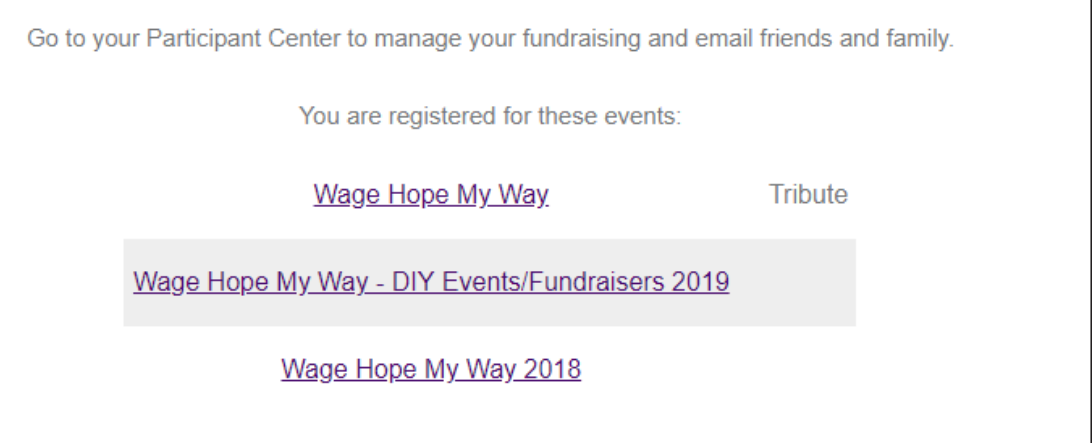

### **4. Click "Set up your Personal Page"**

Select the first option under "Next Steps" to start personalizing. You can also click "Edit Personal Page" in the right hand sidebar.

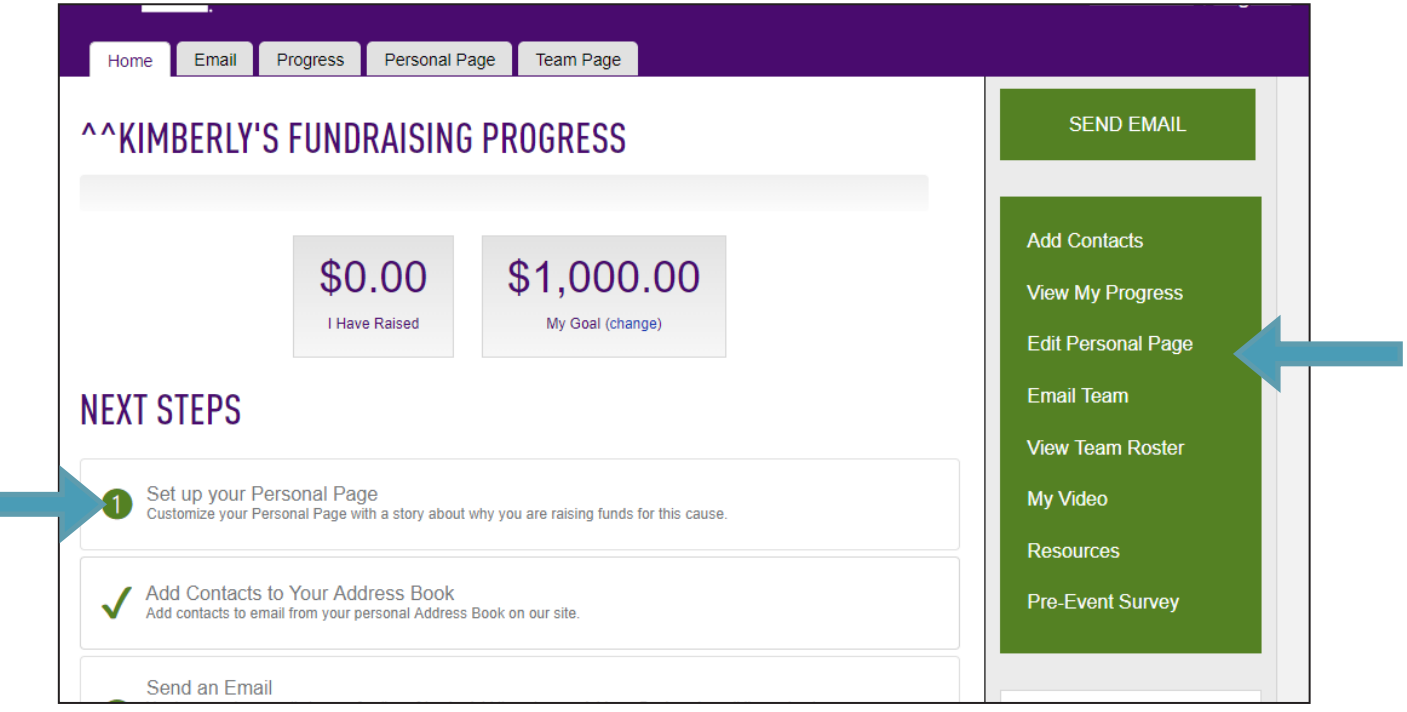

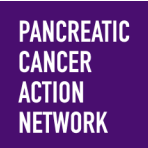

# $HOW - TO$ **PERSONALIZE MY FUNDRAISING PAGE**

### **5. Tell your story**

The "Title" section appears within the header ribbon picture at the top of your page. This will autopopulate with your name, but if you would like to change it to your loved one's name or an event name, this is the place where you can make those updates.

In the "Body" section, replace the current content by writing your personal story and sharing why you fundraise for the Pancreatic Cancer Action Network.

To preview your work, scroll down and click "Preview" (this will not save your changes, but will show you what your current page looks like). Once you are happy with your page, click "Save" at the bottom right corner of the page.

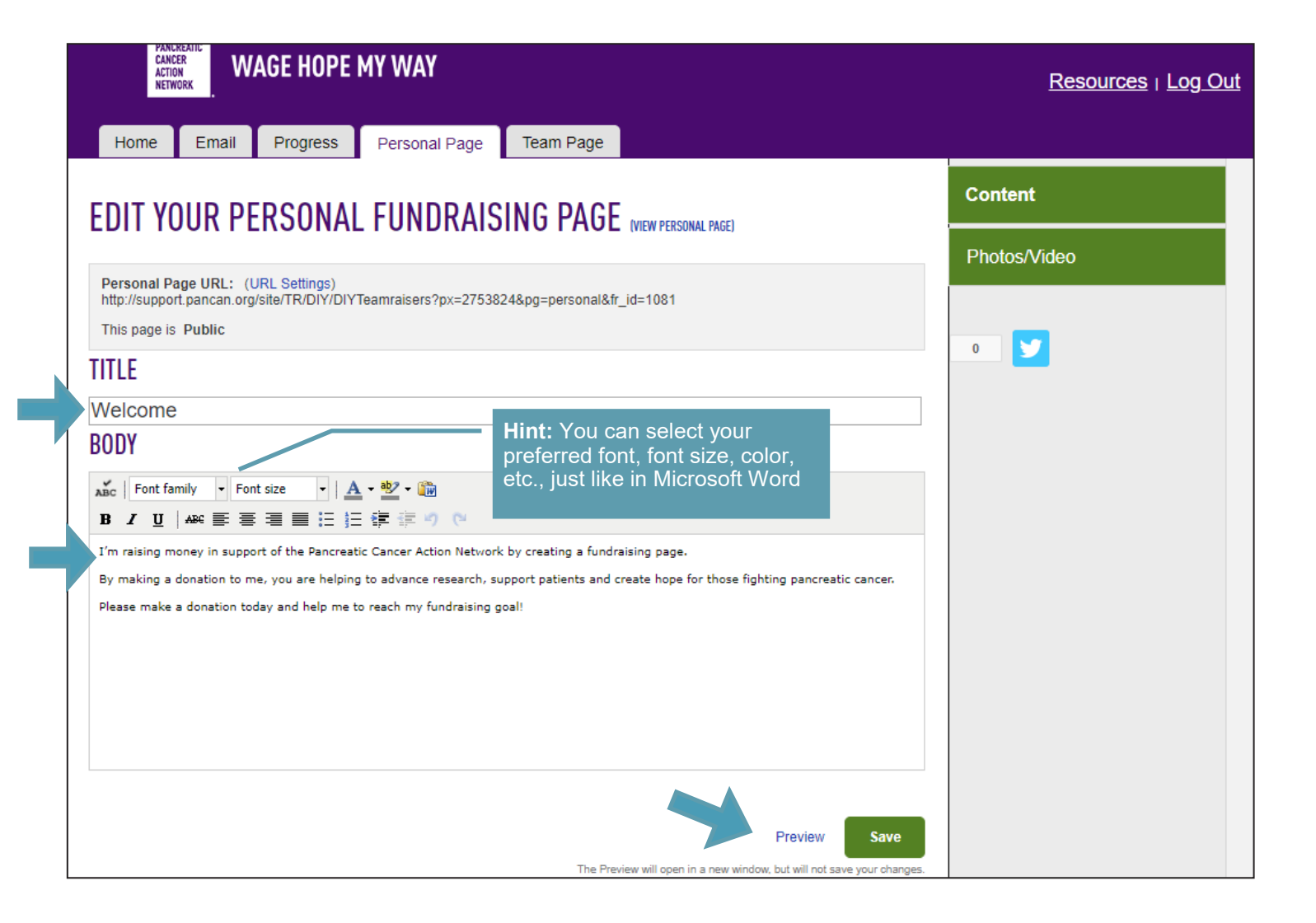

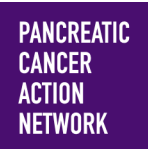

# $HOW - TO$ **PERSONALIZE MY FUNDRAISING PAGE**

#### **6. Create a personalized URL for your page**

From this screen, you can also create a personal URL to make your page link easier to remember. Select "URL Settings."

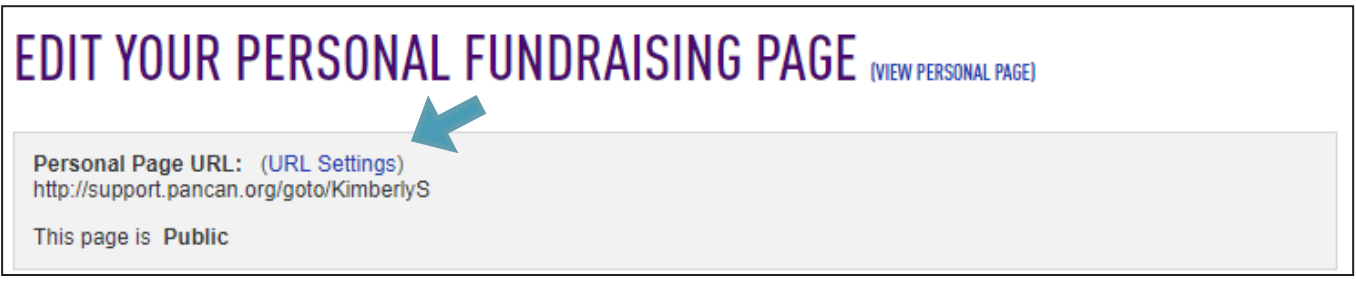

From here, you will see your URL options.

- In the box, type what you would like your URL to be. The first part (support.pancan.org/goto) cannot be changed, but you can insert your own name or personalized wording into the field in order to shorten and personalize/customize your URL.
- Then, you can determine whether you would like your page to be public (anyone can find your page by searching Find a Fundraiser on the homepage) or Private (only people with whom you share your URL can find your page).
- When you're happy with your settings, click "Save."
- Don't forget to copy and paste your personal URL to share it in an email or on social media!

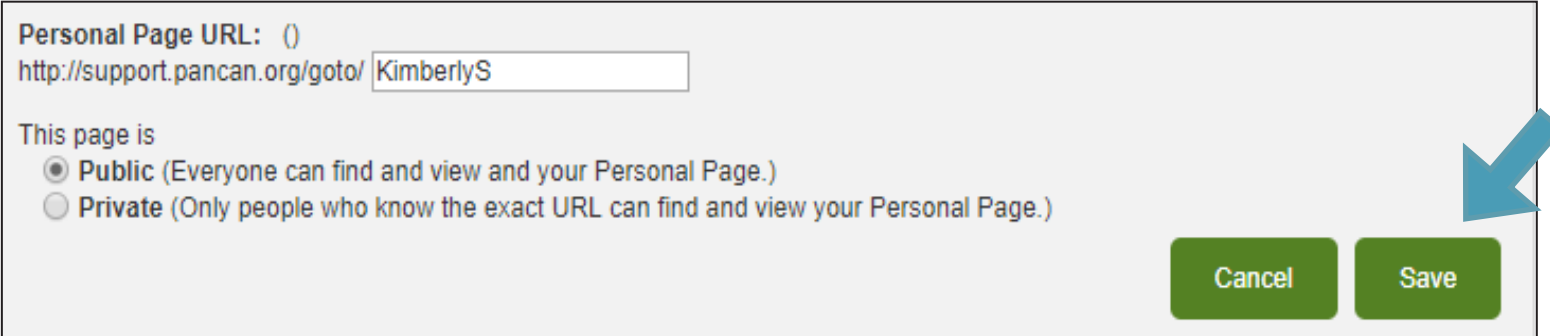

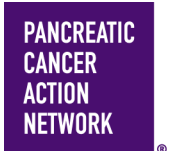

# $HOW - TO$ PERSONALIZE MY FUNDRAISING PAGE

### **7. Update your photo**

A picture is worth a thousand words, so we encourage you to also add a photo or video to your page. From the "Personal Page" tab, select "Photos/Videos" in the right hand sidebar (you can always get back to the story page by selecting "Content" in the sidebar).

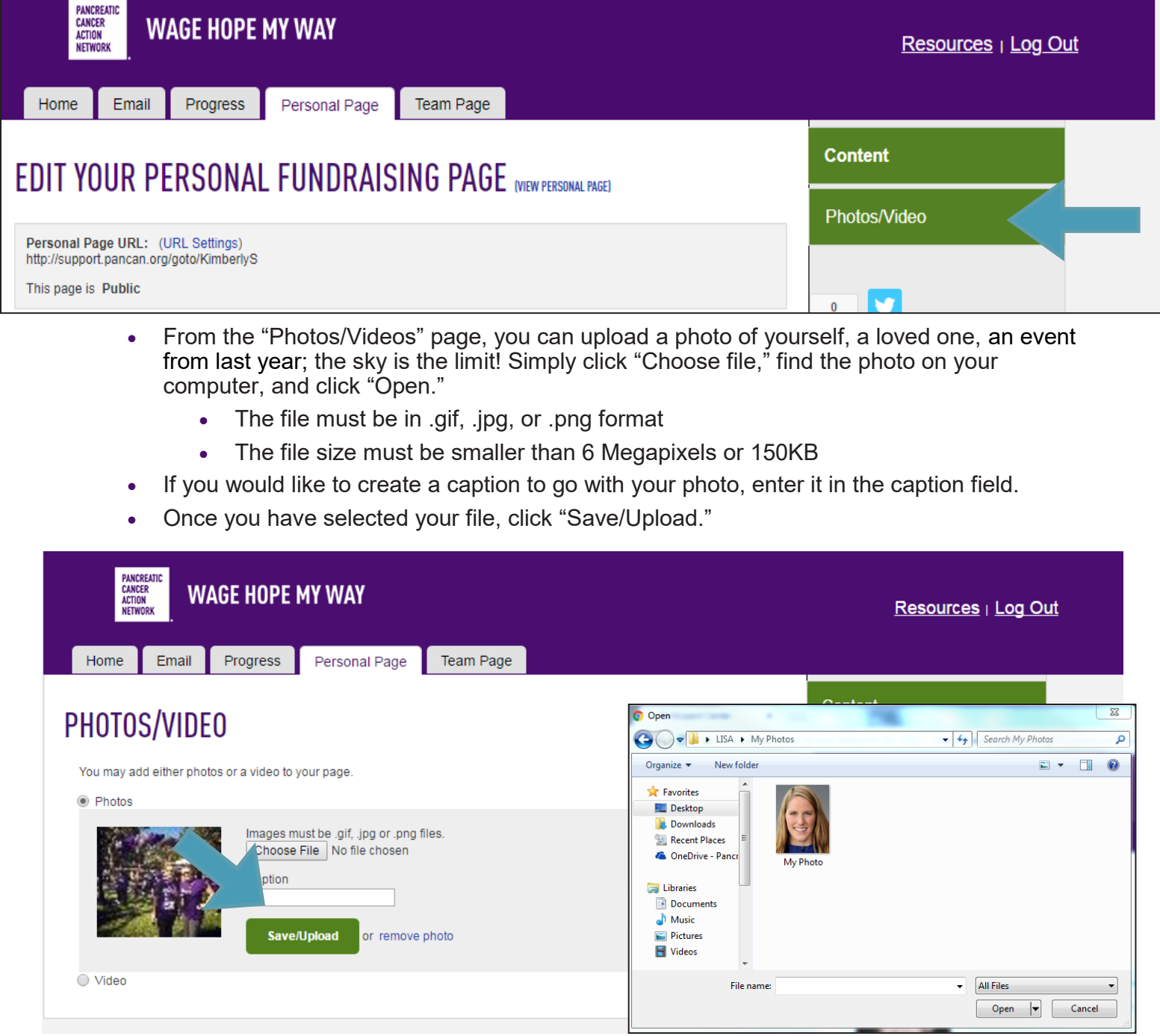

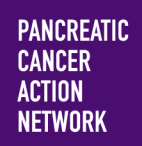

### $HOW - TO$ **PERSONALIZE MY FUNDRAISING PAGE**

### **8. Choose a video instead of a photo**

If you're a little more ambitious and want to embed a video on your page, you can do that as well but it requires a few extra steps.

- First, record your video you can use your iPhone camera or something more high-tech!
- Then, upload your video to YouTube [\(tutorial available here\).](https://www.youtube.com/watch?v=co1e8FJTcMs&list=PLAE2241F1FF27BECB&index=11) You will need a YouTube account for this — it's free to set up and use.
- Next, copy the YouTube video's URL.

Once you have the YouTube URL, you can go back to your Participant Center, to the Photos/Videos page. Select the "Video" button, and paste the URL for your YouTube video into the field.

Then click "Save"

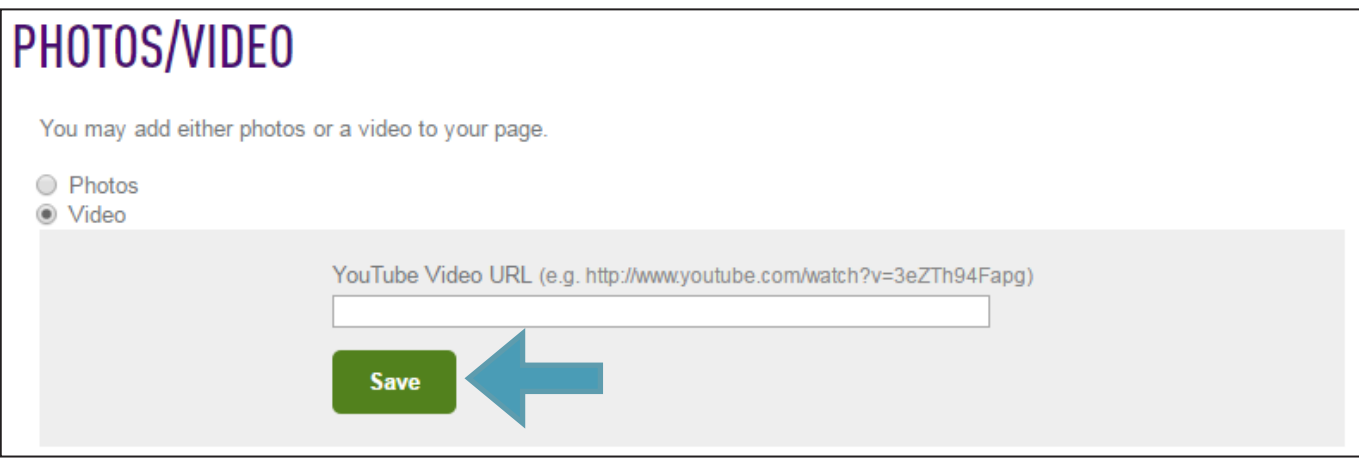

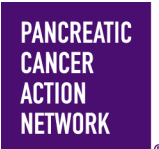

# $HOW - TO$ PERSONALIZE MY FUNDRAISING PAGE

#### **9. Preview your page**

Check your page to make sure it looks the way you want. Go back to the "Content" page and select "Preview."

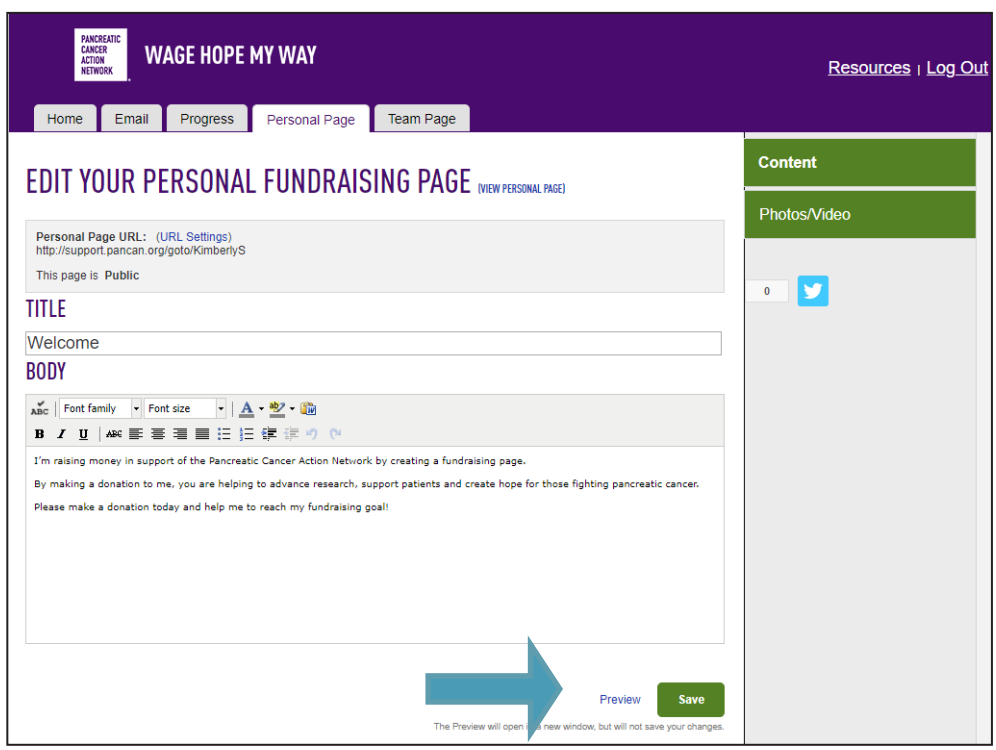

#### **10. SAVE!**

If you like the way everything looks, click "Save" and share your beautiful page with friends!

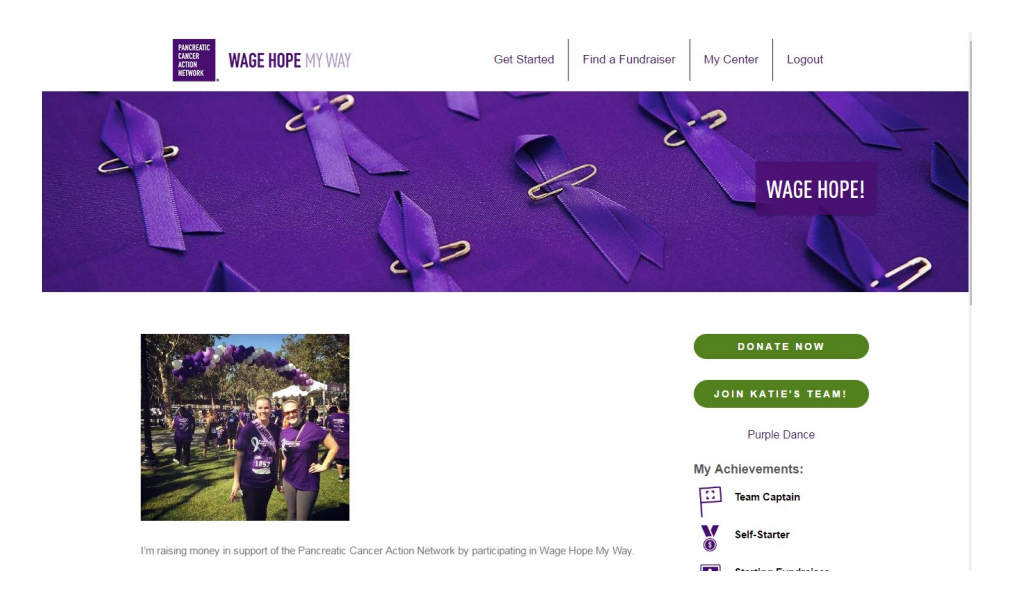